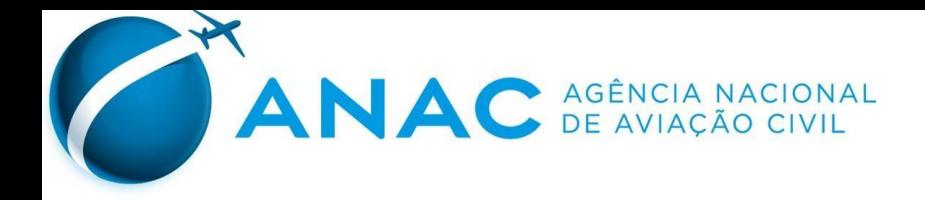

**Gerência Técnica de Educação para o Consumo e Qualidade dos Serviços de Transporte Aéreo de Passageiros – GTEQ Gerência de Regulação das Relações de Consumo – GCON Agência Nacional de Aviação - ANAC**

2022

 **Versão 2.0 – dezembro/2022**

**Guia de acesso e utilização do Portal de Classificação das reclamações do c***onsumidor.gov.br*

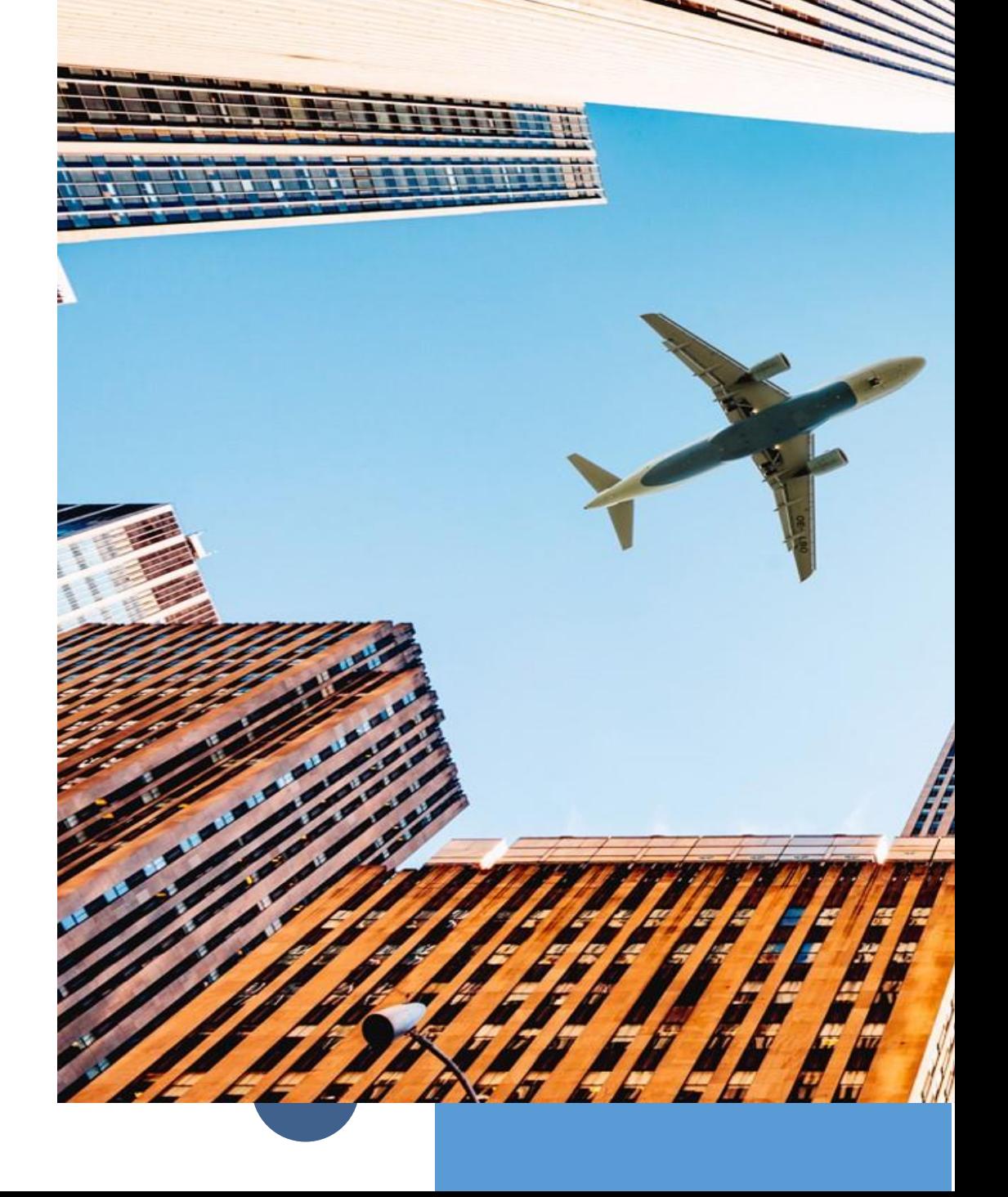

## Sumário

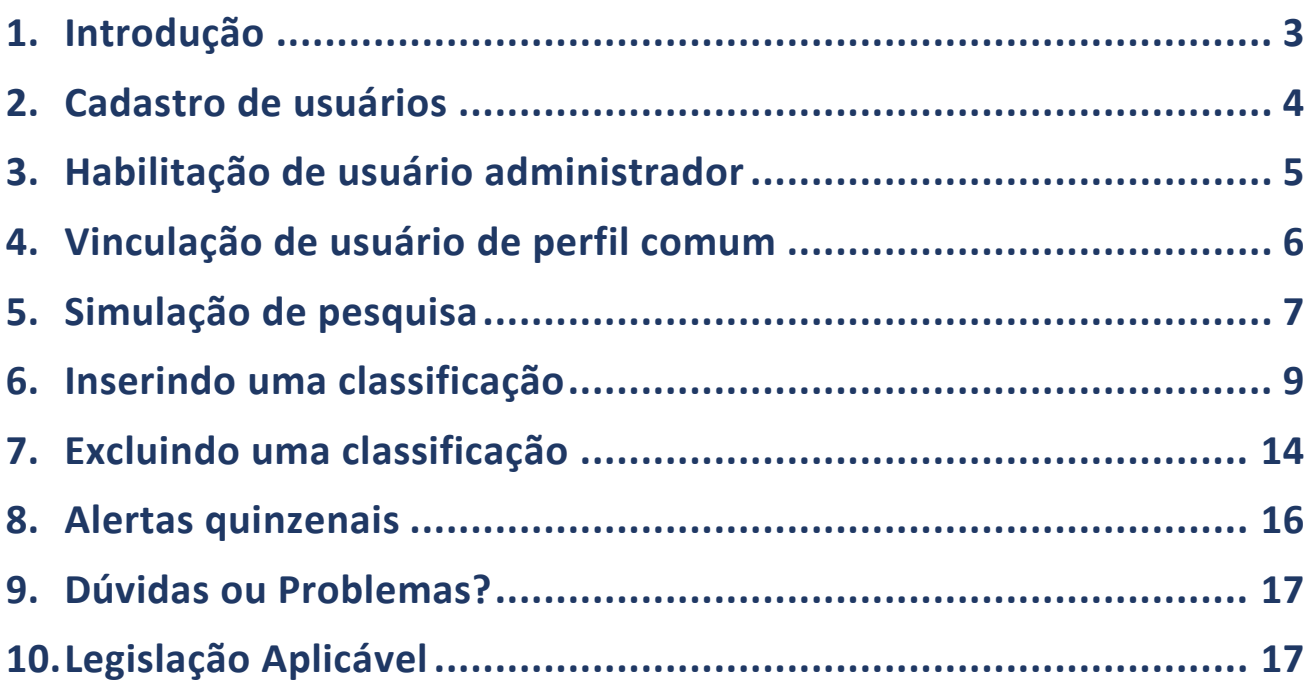

### <span id="page-2-0"></span>**1. Introdução**

Desde 1º de abril de 2019, a plataforma *Consumidor.gov.br* é o sistema eletrônico adotado pela ANAC para o registro de reclamações pelos consumidores contra empresas que operem serviços de transporte aéreo regular de passageiros no Brasil.

Além de aderirem e estarem ativas na plataforma, bem como responder às reclamações dos consumidores no prazo de 10 dias, as empresas aéreas devem fornecer à ANAC algumas informações sobre essas reclamações por meio de códigos de classificações.

Esses códigos estão descritos na Portaria nº 764/SAS, alterada pela Portaria nº 9.128/SAS, de 20 de setembro de 2022 [\(clique](https://antigo.anac.gov.br/assuntos/legislacao/legislacao-1/portarias/2019/portaria-no-0867-sas-21-03-2019) [aqui](https://www.anac.gov.br/assuntos/legislacao/legislacao-1/portarias/2019/portaria-no-0764-sia-11-03-2019/@@display-file/arquivo_norma/PA2019-0764.pdf) [para](https://antigo.anac.gov.br/assuntos/legislacao/legislacao-1/portarias/2019/portaria-no-0867-sas-21-03-2019) [acessar\)](https://www.anac.gov.br/assuntos/legislacao/legislacao-1/portarias/2019/portaria-no-0764-sia-11-03-2019)[.](https://antigo.anac.gov.br/assuntos/legislacao/legislacao-1/portarias/2019/portaria-no-0867-sas-21-03-2019)

Essas informações são utilizadas pela ANAC, em âmbito coletivo, como subsídios para: a fiscalização das condições gerais de transporte aéreo e acessibilidade; a melhoria da regulação; a divulgação de informações para o aprimoramento do conhecimento da sociedade sobre o setor e para a promoção da concorrência; e a educação para o consumo.

Esse Guia apresenta orientações sobre utilização dos principais comandos do Sistema Portal de Classificação de Reclamações da plataforma *Consumidor.gov.br*.

## <span id="page-3-0"></span>**2. Cadastro de usuários**

Clique nesse link para acessar o [Portal Classificações das Reclamações Consumidores.](https://sas.anac.gov.br/classificareclamacao/view/frmLogin)

Para se cadastrar, inicialmente é necessário que o usuário administrador ou usuário comum clique no botão "Cadastro" localizado na aba superior da página inicial do Portal item destacado na figura abaixo.

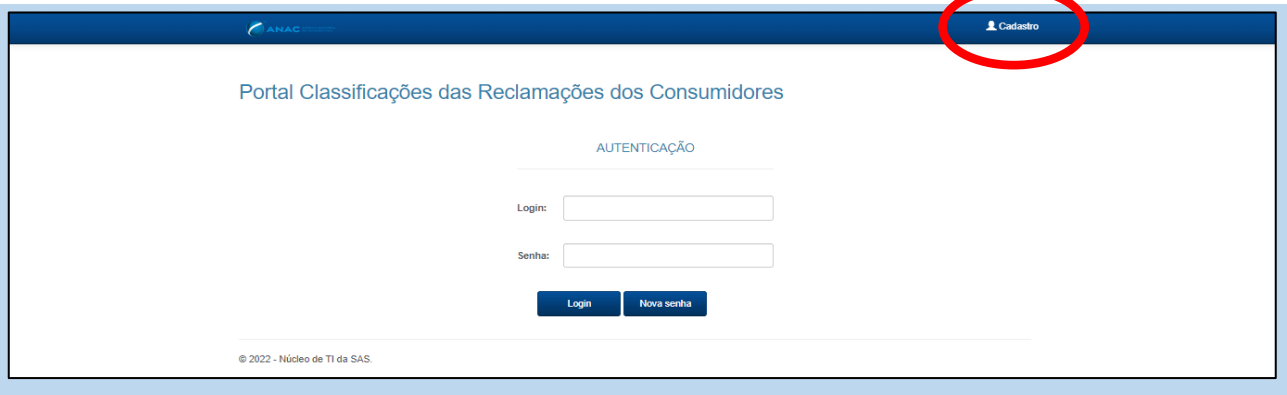

Em seguida, o usuário administrador deve preencher todos os campos apresentados na figura abaixo. No campo *login*, deve ser selecionado um nome.sobrenome, preferencialmente, com o qual o usuário deseje acessar o Sistema

![](_page_3_Picture_81.jpeg)

A diferença entre o usuário administrador e o usuário de perfil comum consiste em que o primeiro é habilitado pela ANAC e é responsável pelo gerenciamento (inclusões, alterações e exclusões) de cadastro dos demais usuários de cada empresa aérea. Já o usuário de perfil comum é habilitado pelo usuário administrador de cada empresa aérea.

## <span id="page-4-0"></span>**3. Habilitação de usuário administrador**

Para ter acesso ao Portal, a empresa aérea precisa habilitar ao menos um usuário administrador. Portanto, o primeiro passo é que o usuário administrador se cadastre, na forma já demonstrada no item 2 deste Guia. Na sequência, o representante legal da empresa aérea no Brasil deve confirmar para a ANAC esse usuário, por meio do Protocolo Eletrônico (Sistema Eletrônico de Informações – SEI!). Para acessar e tirar suas dúvidas a respeito dessa ferramenta, acesse: [https://www.gov.br/anac/pt](https://www.gov.br/anac/pt-br/sistemas/protocolo-eletronico-sei)[br/sistemas/protocolo-eletronico-sei](https://www.gov.br/anac/pt-br/sistemas/protocolo-eletronico-sei) (clique no link para acessar).

No SEI!, ao passar o cursor sobre a opção Peticionamento, aparecerão os submenus Processo Novo e Intercorrente. Clicando sobre a opção **Processo Novo**, será apresentada a lista de Tipos de Processos disponíveis para peticionamento. Escolha o Tipo de Processo **Empresas, Oper. e Serv. Aéreos: Usuário Admin Portal Classificações**.

Escolhido o tipo do processo, será apresentada uma tela para especificação do peticionamento. Lembre-se de ler as orientações constantes no topo dessa tela. Como Documento Principal, será exigido o preenchimento de um documento no próprio sistema: **Formulário: Usuário Admin Portal Classificações**.

Lembre-se de indicar para figurar como interessado no processo a sua empresa aérea. Para tanto, marque a opção Pessoa Jurídica (formato \*\*.\*\*\*.\*\*\*/\*\*\*\*-\*\*), digite o CNPJ correspondente e, em seguida, clique em Validar.

Para concluir o procedimento, clique em Peticionar. Concluído o Peticionamento, será apresentado o Recibo Eletrônico de Protocolo. Pronto! O seu documento foi enviado para a ANAC e disponibilizado à unidade responsável por sua análise (GTEQ – Gerência Técnica de Educação para o Consumo e Qualidade), que avisará ao usuário quando ocorrer a sua habilitação no Portal. Confira um resumo dos passos necessários:

#### SEI! ➔

Processo Novo ➔

Tipo de Processo: **Empresas, Oper. e Serv. Aéreos: Usuário Admin Portal Classificações** ➔

Documento Principal: **Formulário: Usuário Admin Portal Classificações** ➔ Peticionar

## <span id="page-5-0"></span>**4. Vinculação de usuário de perfil comum**

Para que o usuário administrador de cada empresa aérea possa vincular o usuário de perfil comum, é necessário que o usuário de perfil comum realize os passos citados no item 2 deste Guia. Logo após deve informar ao usuário administrador de sua empresa que já fez o cadastro e solicita que seja feita essa vinculação.

Para realizar esta vinculação, o usuário administrador da empresa aérea, deve clicar na opção "Usuário", selecione o item "Vincular acesso", conforme figura a seguir:

![](_page_5_Picture_87.jpeg)

Em seguida, deve selecionar a empresa que o usuário administrador representa e logo após digitar o nome de *login* informado pelo usuário de perfil comum e clicar em Ok. Como resultado, deve aparecer os dados de cadastros feito pelo usuário de perfil comum, cujos procedimentos se encontram no item 2 deste Guia. Caso não apareça resultado, deve-se entrar em contato com este usuário para confirmar se o cadastro citado no item 2 deste Guia foi realizado ou se o login informado está correto.

Para visualizar este resultado é necessário clicar em seta para baixo no campo login. Selecione este resultado e depois clique no botão "Salvar" destacado na figura a seguir:

![](_page_6_Picture_22.jpeg)

## <span id="page-6-0"></span>**5. Simulação de pesquisa**

Para pesquisar por Situação da classificação, selecione uma opção no campo Situação e clique em Pesquisar conforme figura abaixo:

![](_page_6_Picture_23.jpeg)

Para pesquisar por Empresa Aérea, selecione uma opção no campo Empresa e clique em Pesquisar, conforme figura abaixo:

![](_page_7_Picture_49.jpeg)

Destacamos, a seguir, outras opções de pesquisa das reclamações dos consumidores:

![](_page_7_Picture_50.jpeg)

### <span id="page-8-0"></span>**6. Inserindo uma classificação**

Para inserir uma classificação, digite o número de protocolo da manifestação no campo Protocolo, conforme figura abaixo. Também podem ser utilizados os outros filtros disponíveis para pesquisa.

![](_page_8_Picture_50.jpeg)

#### Depois clique em Pesquisar, obtendo o resultado conforme figura abaixo:

![](_page_8_Picture_51.jpeg)

Caso queira ter acesso ao inteiro teor da manifestação, clique no botão "Abrir", conforme destacado na figura abaixo. O resultado está apresentado na figura da página seguinte. No item 3) da figura e abaixo no item 5) do formulário, quando for inserido um código IATA de aeroporto ou de empresa aérea, respectivamente, e o P

Portal indicar erro e o usuário tiver certeza dessa classificação, é sugerido que entre em contato com a GTEQ para a verificação e correção de tal situação

![](_page_9_Picture_14.jpeg)

![](_page_9_Picture_15.jpeg)

#### Após clicar nas opções desejadas na figura da página anterior, clique em "Próximo", conforme figura abaixo:

![](_page_10_Picture_32.jpeg)

No item "Selecionar o assunto", clique na seta para baixo e será aberto um menu com 10 temas, do qual deve-se selecionar um deles; em seguida, selecione um dos subtemas; e, por último Assunto, como apresentado nas figuras a seguir:

![](_page_10_Picture_33.jpeg)

![](_page_11_Picture_19.jpeg)

Em seguida, clique em "Adicionar". Você pode proceder **até 5** temas-subtemasassuntos. Após adicionar todas, clique em "Concluir".

![](_page_11_Picture_20.jpeg)

Foi disponibilizado também no Portal o comando "Subir arquivo". Este comando está disponível ao lado do item Página Inicial na parte superior da tela.

![](_page_12_Picture_49.jpeg)

Para aqueles que representam mais de uma empresa, basta selecionar a empresa a qual deseja os códigos de classificação e depois selecionar o arquivo que contém essas classificações.

Após clicar no comando "Subir Arquivo", aguarde aparecer a página de resultados, conforme figura a seguir. Caso encontre dificuldades, favor mandar e-mail para [classificacao.gcon@anac.gov.br.](https://anac-my.sharepoint.com/personal/marcelo_queiroz_anac_gov_br/Documents/Documentos/Trabalho/Prioridade%20Trabalho/Portal%20das%20classificações/Guia%20de%20Acesso/classificacao.gcon@anac.gov.br)

![](_page_13_Picture_46.jpeg)

O layout do arquivo é sem cabeçalho e com dois campos (número de protocolo e código de classificação) separados por vírgula. O código de classificação não precisa estar entre aspas e nem com os identificadores iniciais e finais de ###, sendo separado por ponto e vírgula, conforme figura a seguir.

![](_page_13_Picture_47.jpeg)

## <span id="page-13-0"></span>**7. Excluindo uma classificação**

No Portal, pesquise a manifestação pelo número de protocolo, conforme citado anteriormente, e clique sobre o número do protocolo para ter acesso à página de formulário da classificação, conforme figura a seguir:

![](_page_14_Picture_30.jpeg)

#### Clique sobre o botão "Excluir"

![](_page_14_Picture_31.jpeg)

# **ATENÇÃO**

*Só é possível excluir uma classificação errada, se já tiver sido procedida a classificação correta anteriormente.*

## <span id="page-15-0"></span>**8. Alertas quinzenais**

O Sistema enviará e-mails quinzenais, às segundas-feiras, para todos os usuários cadastrados para uma empresa aérea relatando as reclamações que precisam ser classificadas, conforme exemplo abaixo. Recomendamos verificar periodicamente para evitar o acúmulo de reclamações para classificar.

Prezado(a),

O seu e-mail está cadastrado como representante de XXXXXXXXXXXXX no Portal ANAC de Classificação de Reclamações do Consumidor.gov.br. [\(https://sas.anac.gov.br/classificareclamacao\).](https://sas.anac.gov.br/classificareclamacao)

Conforme procedimento estabelecido pela Portaria/SAS nº 764/2019, segue a relação de X protocolo(s) para acesso e correção no referido Portal:

- · 2022xxxxxxxxxxxxxxxx;
- · 2022xxxxxxxxxxxxxxxx.

ATENÇÃO: Periodicamente, caso a empresa aérea não realize as correções necessárias, será formalmente notificada para que forneça as informações corretas no prazo de 5 (cinco) dias úteis. Passado esse prazo, caso não atenda à notificação, a empresa aérea será autuada nos termos do art. 299, inciso V, da Lei nº 7.565, de 19 de dezembro de 1986.

[Em caso de dúvidas adicionais, estamos à disposiçã](https://www.gov.br/anac/pt-br/assuntos/regulados/empresas-aereas/empresas-aereas-no-consumidor-gov.br)o pelo e-mail classificacao.gcon@anac.gov.br e pelo telefone (61) 3314-4442.

Atenciosamente,

Gerência Técnica de Educação para o Consumo e Qualidade dos Serviços de Transporte Aéreo de Passageiros - GTEQ Gerência de Regulação das Relações de Consumo - GCON Superintendência de Acompanhamento de Serviços Aéreos - SAS

### <span id="page-16-0"></span>**9. Dúvidas ou Problemas?**

#### *Adesão, ativação e problemas técnicos no uso do Consumidor.gov.br*

Nesses casos, seu contato precisa ser realizado com a SENACON. Para adesão e ativação de empresas no Consumidor.gov.br, mande sua mensagem para o e-mail [cadastro.empresa@consumidor.gov.br.](mailto:cadastro.empresa@consumidor.gov.br) Para problemas técnicos no uso da plataforma, utilize o e-mail [suporte.fornecedor@consumidor.gov.br.](mailto:suporte.fornecedor@consumidor.gov.br) Mas lembre-se de antes consultar o [Guia Usuário -](https://www.consumidor.gov.br/pages/publicacao/externo/) Empresas (clique no link para acessar).

#### *Prazo e qualidade das respostas no Consumidor.gov.br (art. 39 da Resolução nº 400/2016)*

Isso é com a ANAC. Seu contato será com a Gerência Técnica de Fiscalização dos Serviços de Transporte Aéreo de Passageiros – GTFT, por meio do e-mail [gtft@anac.gov.br.](mailto:gtft@anac.gov.br)

#### *Portal Classificações das Reclamações dos Consumidores*

Isso é com a ANAC. Seu contato será com a Gerência Técnica de Educação para o Consumo e Qualidade dos Serviços de Transporte Aéreo de Passageiros – GTEQ, por meio do e-mail [classificacao.gcon@anac.gov.br.](https://anac-my.sharepoint.com/personal/marcelo_queiroz_anac_gov_br/Documents/Documentos/Trabalho/Prioridade%20Trabalho/Portal%20das%20classificações/Guia%20de%20Acesso/classificacao.gcon@anac.gov.br)

## <span id="page-16-1"></span>**10. Legislação Aplicável**

• Resolução nº 400, de 13 de dezembro de 2016 (art. 39) - Dispõe sobre as Condições Gerais de Transporte Aéreo;

• Instrução Normativa nº 121, de 4 de maio de 2018 (art. 1º, § 3º) - Institui o Sistema de Atendimento da ANAC com a finalidade de ordenar o processo de atendimento de manifestações e garantir a participação, proteção e defesa do usuário dos serviços prestados pela ANAC;

• Portaria/DIR-P nº 697, de 28 de fevereiro de 2019 - Delega competência à Superintendência de Acompanhamento de Serviços Aéreos - SAS para implementar e gerir o sistema de atendimento de que trata o art. 39 da Resolução nº 400, de 13 de dezembro de 2016;

• Portaria/SAS nº 764, de 11 de março de 2019 - Alterada pela Portaria/SAS nº 9.128, de 20 de setembro de 2022 - Dispõe sobre o uso do sistema de solução alternativa de conflitos Consumidor.gov.br pelos transportadores sujeitos à Resolução nº 280, de 11 de julho de 2013, e à Resolução nº 400, de 13 de dezembro de 2016.

**17**

![](_page_17_Picture_0.jpeg)

#### ACOMPANHE A ANAC NAS REDES SOCIAIS

![](_page_17_Picture_2.jpeg)

![](_page_17_Picture_3.jpeg)

![](_page_17_Picture_4.jpeg)

![](_page_17_Picture_5.jpeg)

/oficialanac

/company/oficial-anac